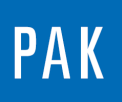

# **PAK 6.0 : CURSOR RANGE & DIAGRAM LABELS**

Le but de cette Astuce PAK est de présenter deux nouveautés dans PAK 6.0 : une variable graphique disponible « Cursor range » et la fonction « Diagram labels ».

# **1. VARIABLE « CURSOR RANGE »**

Cette variable graphique permet à l'aide d'un double curseur d'afficher un résultat de calcul entre les bornes du curseur :

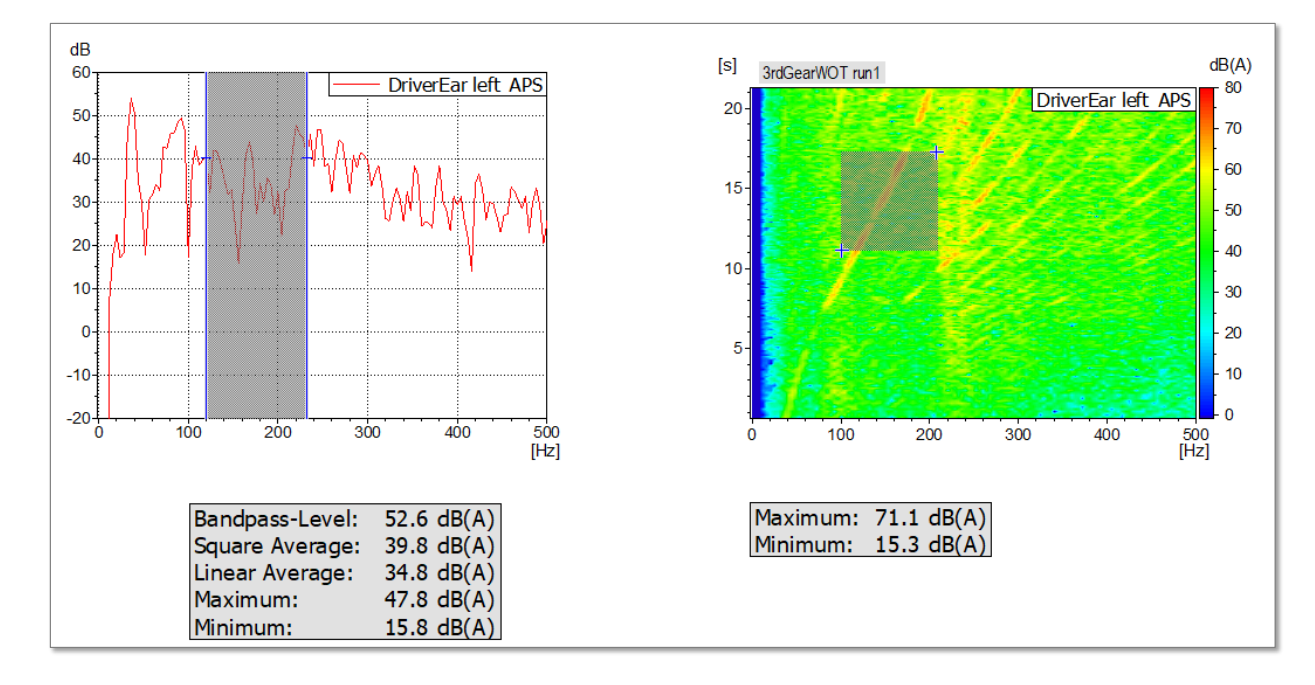

On a ainsi la possibilité d'avoir accès :

- au niveau global dans la bande "Bandpass-Level".
- à la moyenne quadratique "Square Average".
- à la moyenne linéraire "Linear Average".
- aux extrema "Minimum" et "Maximum".

On les trouvera dans la catégorie Graphic Definition / Calculations dans la liste des variables graphiques, sous les labels "crange\_level", "crange\_average", "crange\_minimum" et "crange\_maximum".

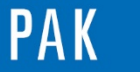

## **2. EXEMPLE D'UTILISATION AVEC « DIAGRAM LABELS »**

A partir du "Graphic Definition", on paramètre une courbe à afficher, ici un "Sum level" à partir d'un "APS" en fonction du RPM.

Viewer - No Layout<br>Page Diagram Axis Cursor Extras ?<br>This - Auto - Office -12020 63 Graphic Definition - PAK TIP\_PAK 6.0 (Cursor range - diagram labels) File Edit Tools Extras **D B** Save and Close **B C C i Layout** None  $\overline{\phantom{a}}$  Name  $\mathcal{B}$ . Active Diagr. Curve Definition Name of Measurement Data Definition (Info)  $\checkmark$ 1-GRAPHICS/E-Engine/Run up\_001 Sum level Pos. A2 +X-m/s^2 (2D)  $1$  $\mathbf{1}$ 

A l'aide d'un clic droit dans la zone du diagramme, on utilise le mode "Diagram labels".

Cela va permettre de créer un label directement connecté au diagramme concerné :

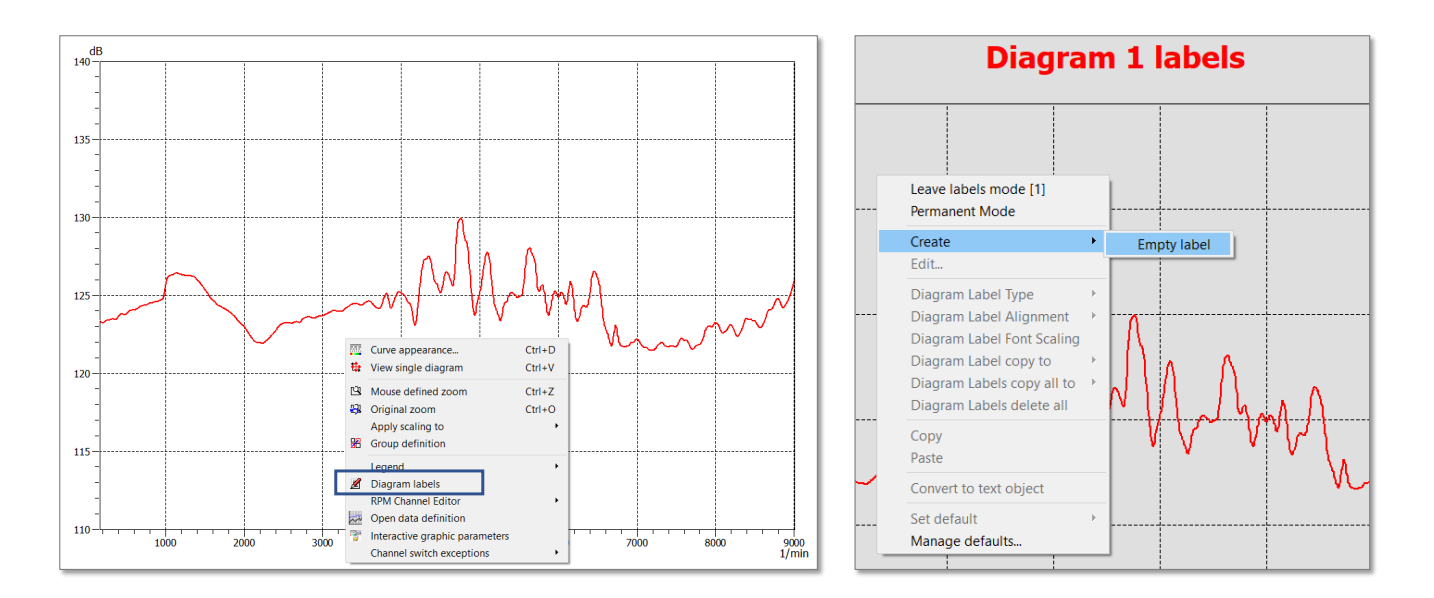

Dans ce label, on va utiliser les variables graphiques de manière classique.

Dans cet exemple, on va créer un tableau utilisant différentes variables dont les "crange".

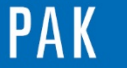

Astuce du Mois 149 | 2021.09

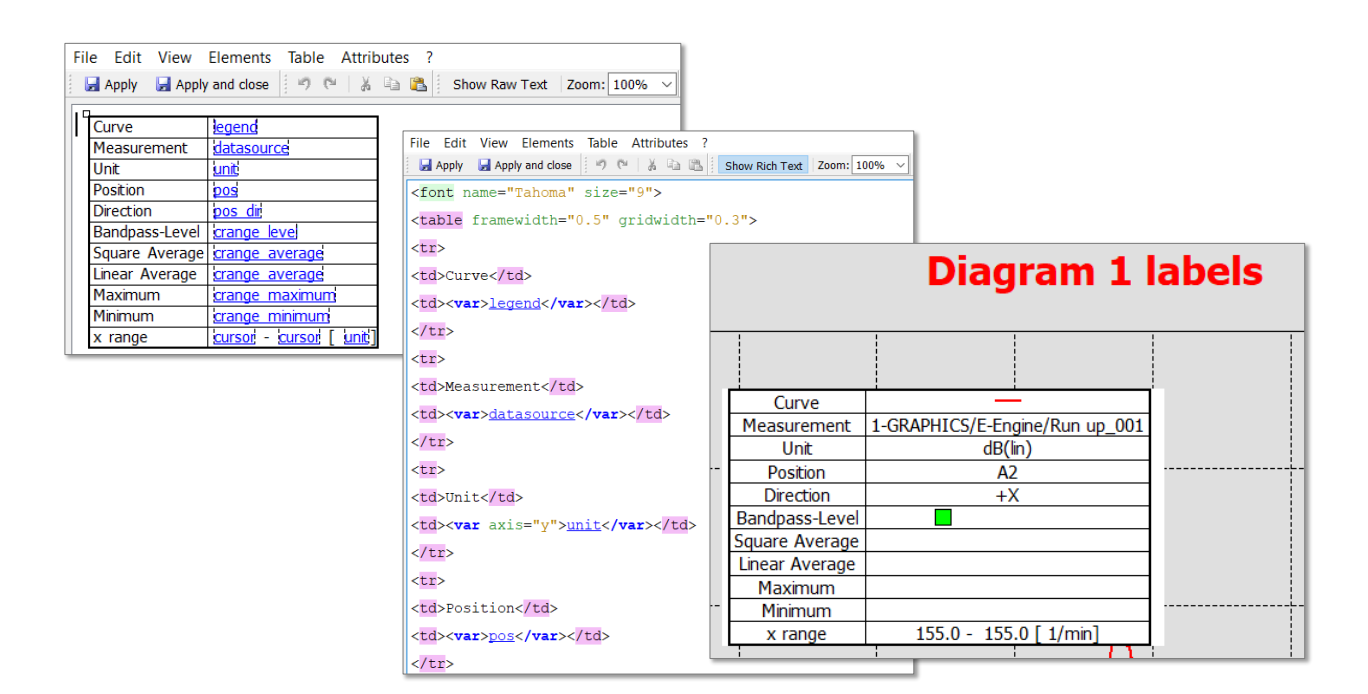

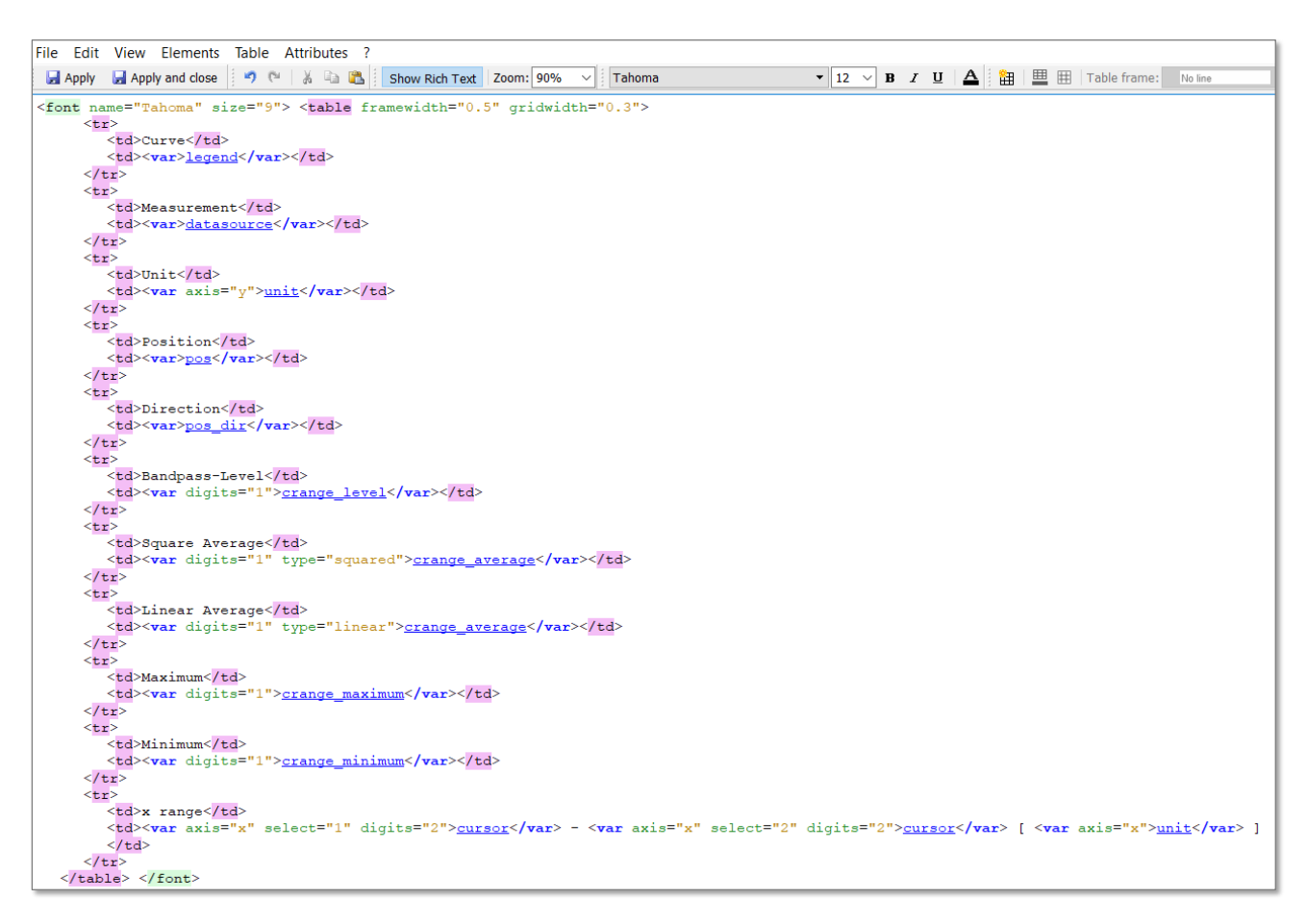

Les balises <table>...</table> créent le tableau, contenant x lignes <tr>...</tr>, contenant elles-mêmes x colonnes <td>...</td>.

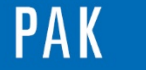

Une fois le paramétrage réalisé, « Apply and close », le label est prêt. Chaque label ainsi créé peut être utilisé en tant que modèle « défaut », et réutilisable ultérieurement.

A terme, on pourra gérer ces modèles « défaut », ceux-ci donnant un aperçu du rendu du label :

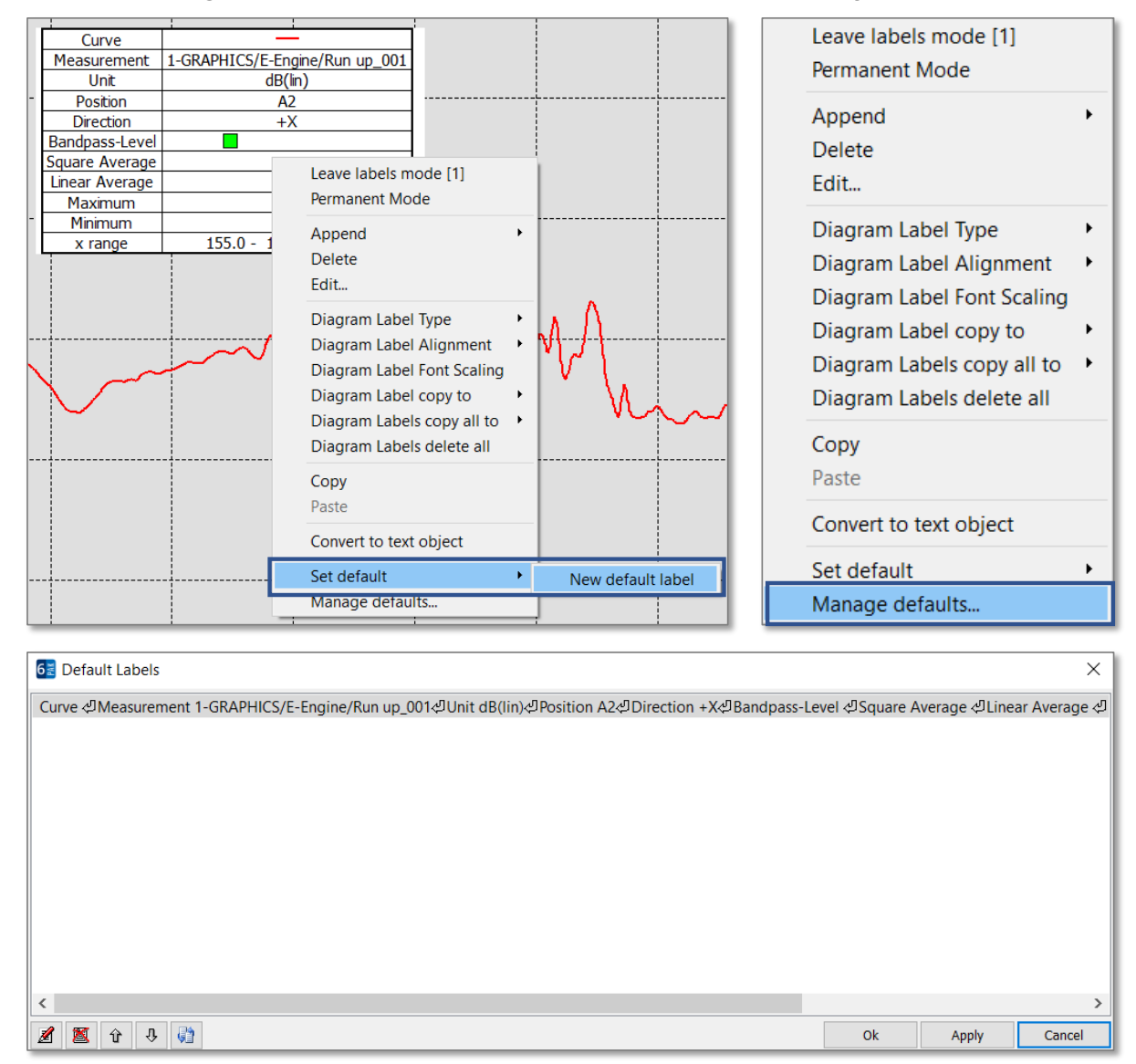

Pour quitter le mode « Diagram Labels » :

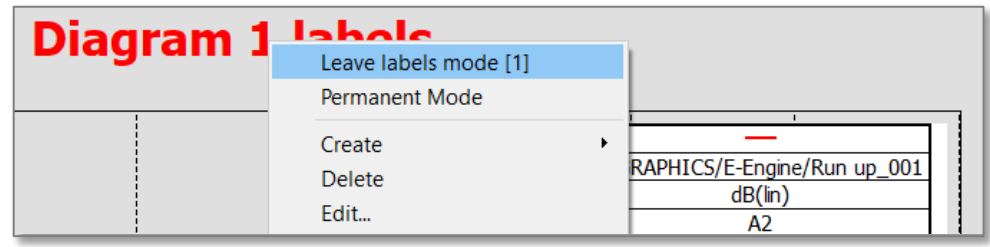

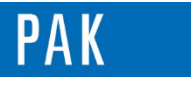

### La variable « crange » fonctionne avec l'utilisation d'un curseur double :

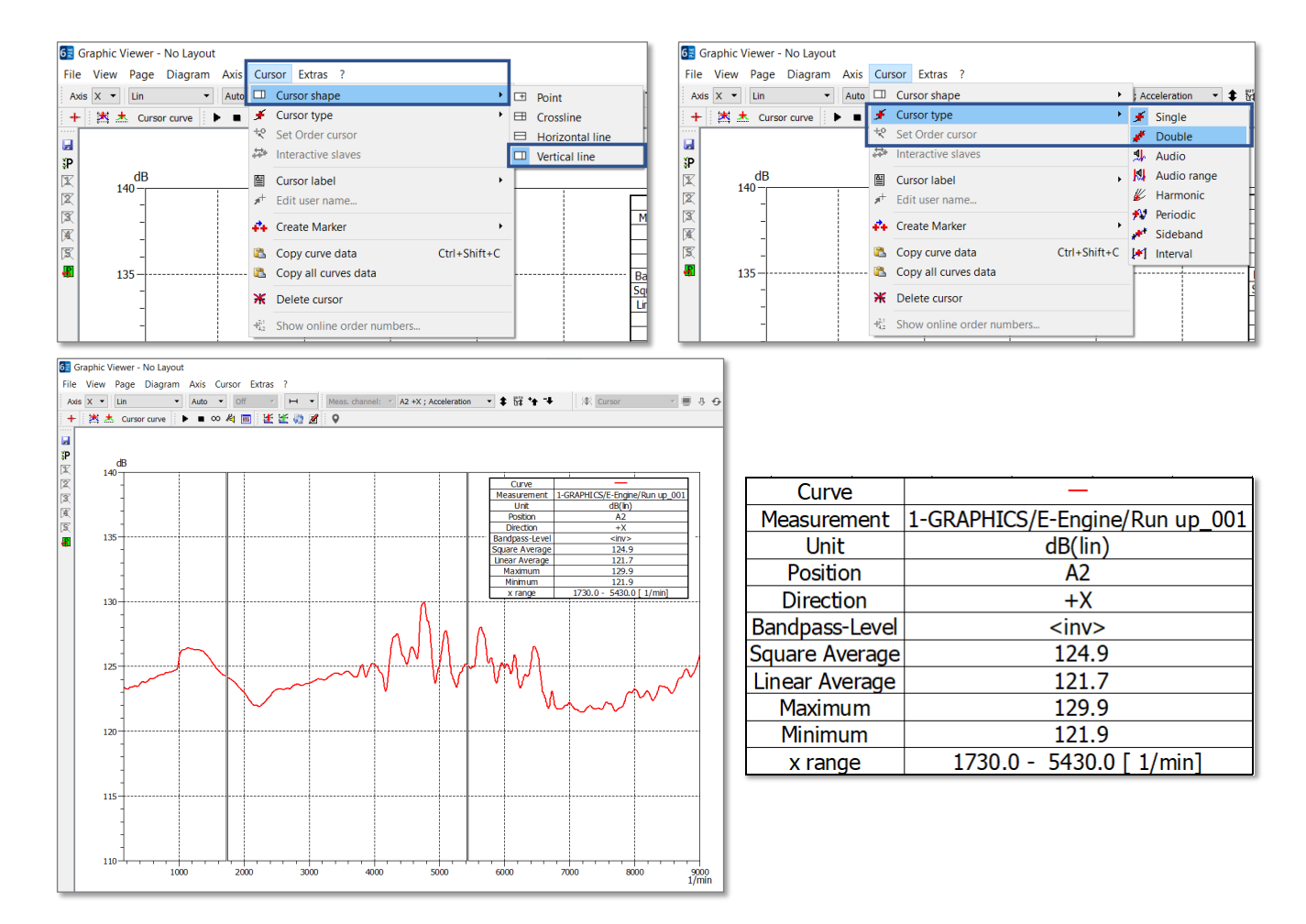

Le « Diagram label » se met à jour avec le déplacement du double curseur. Un des avantages du « Diagram label » apporté par PAK 6.0 est de pouvoir le sauvegarder dans les « Presets », à l'instar des connexions / échelles / curseurs ; marqueurs etc…

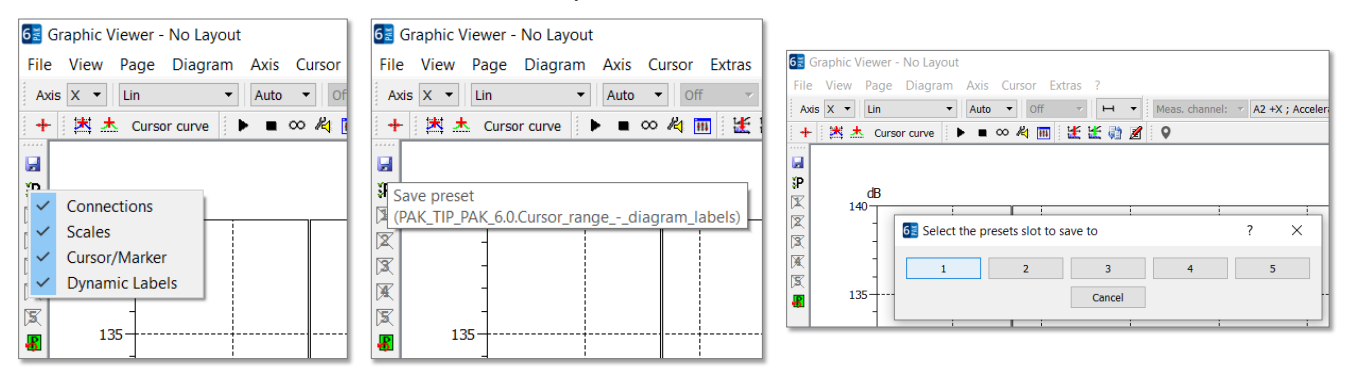

Ainsi, ce « Diagram label » apparaîtra à l'activation du « Preset ».

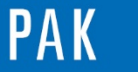

Astuce du Mois 149 | 2021.09

# **3. UTILISATION EN TANT QUE « DEFAULTS »**

Notre « Diagram label » ayant été sauvegardé en tant que « Defaults », on peut facilement l'utiliser pour tout autre nouveau diagramme sur une même page.

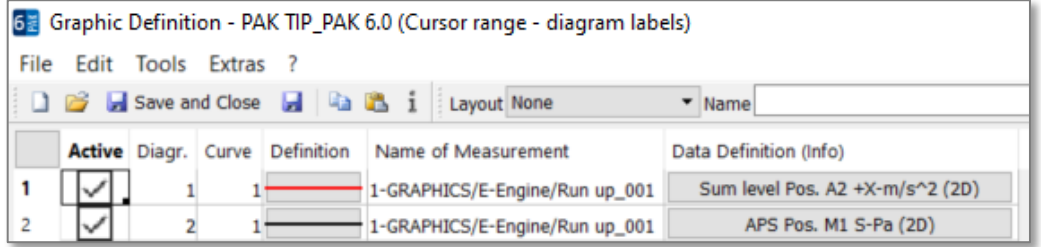

A l'aide d'un clic droit sur chacun des diagrammes, on crée le label en utilisant le « default ». La connexion au diagramme est automatique.

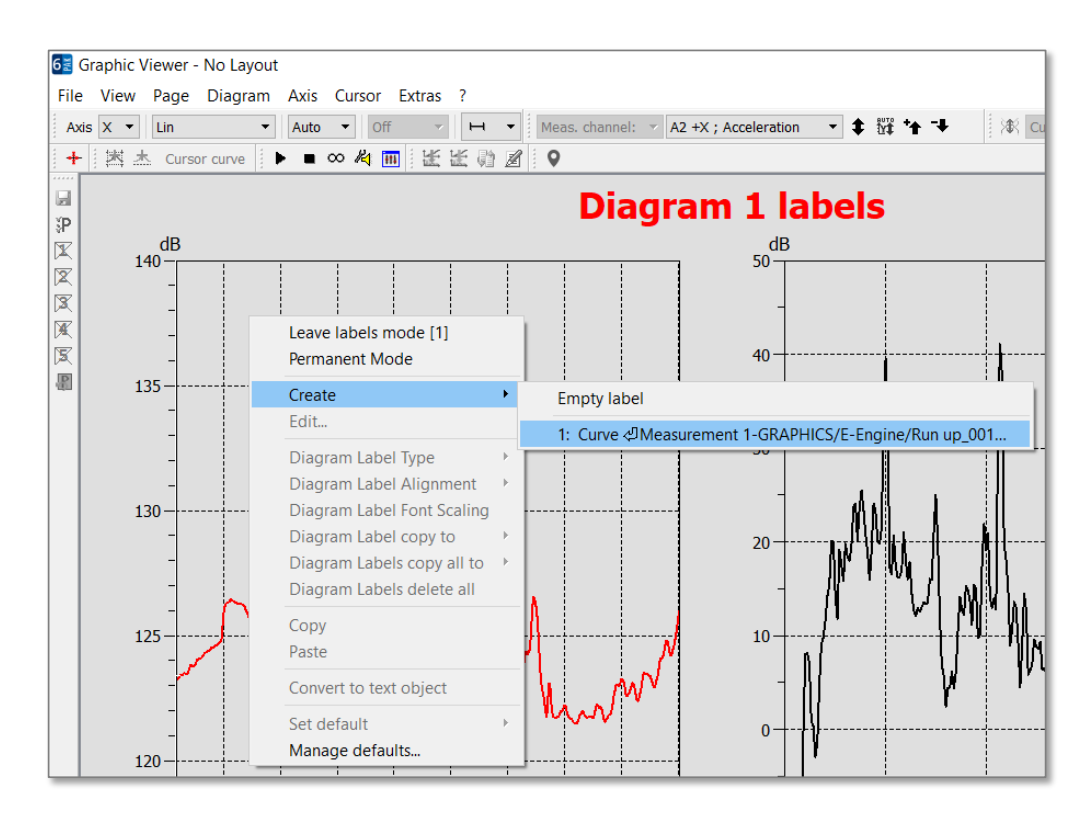

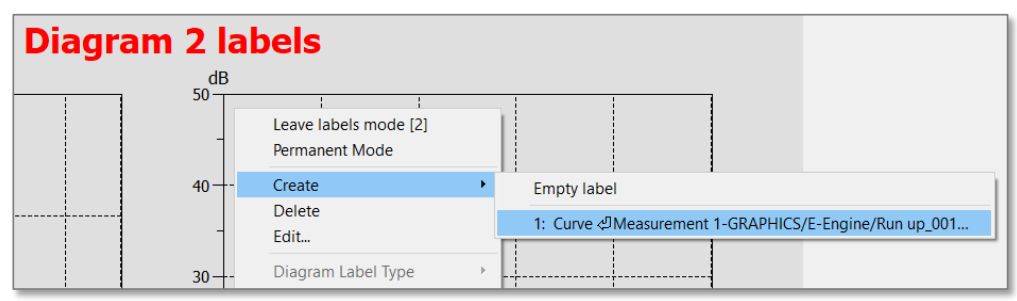

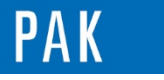

Astuce du Mois 149 | 2021.09

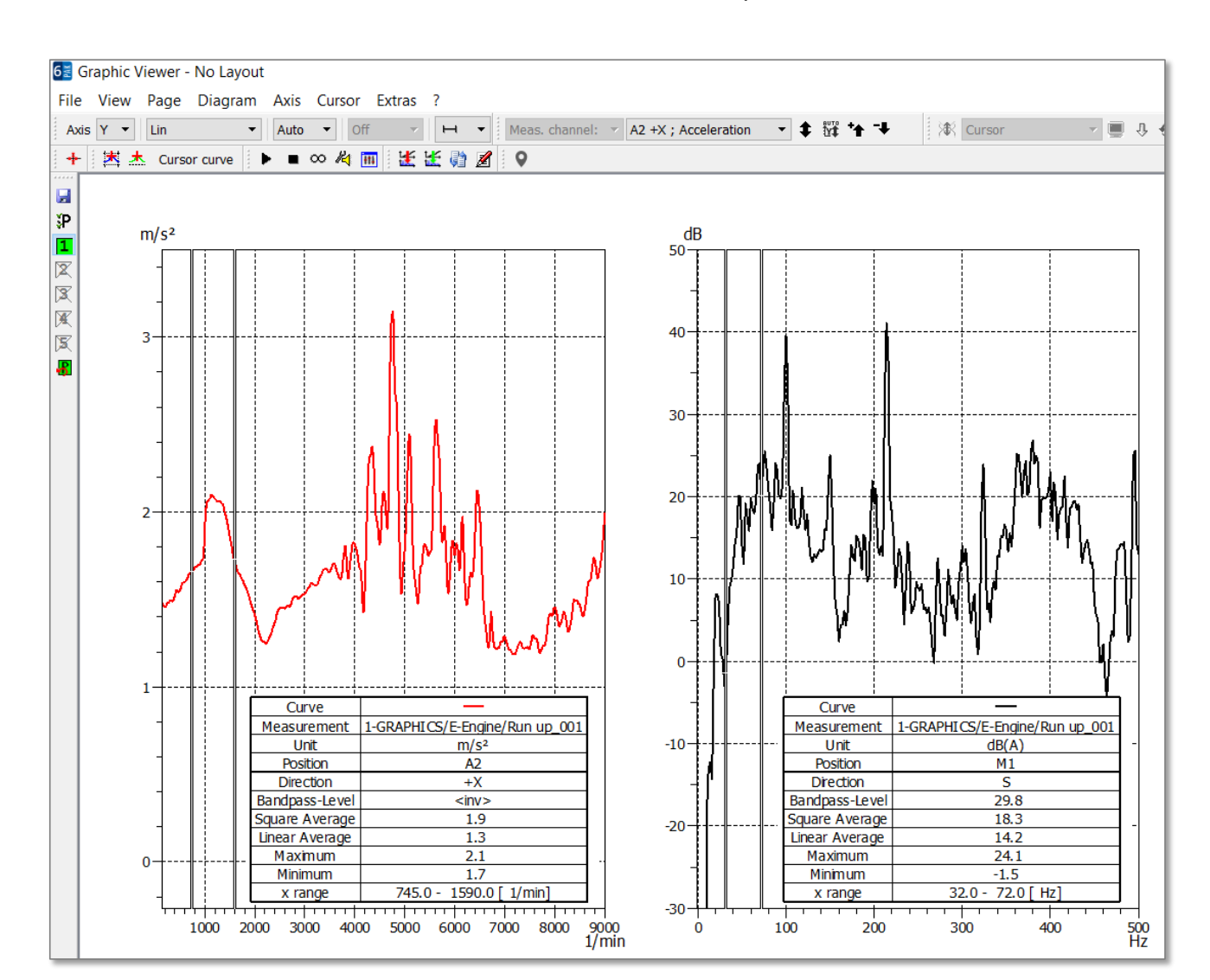

De même, on active les curseurs doubles et on sauve en tant que « Preset ».

### **PREVIEW**

Ce qui vous attend en novembre 2021 dans votre Astuce PAK : *« Nouveautés PAK 6.0 ».*

### **CONTENUS EN LIGNE**

[Abonnez-vous](mailto:info.fr@muellerbbm-vas.fr) pour recevoir les dernières informations et avoir accès à [l'Archive des Astuces PAK.](https://www.muellerbbm-vas.fr/services/astuce-du-mois/archives/) Tous nos supports numériques sont disponibles dans la vidéothèque [myVAS.](https://my.mbbm-vas.com/en)

**MÜLLER-BBM VAS France** | [www.muellerbbm-vas.fr](http://www.muellerbbm-vas.fr/)

Parc St-Christophe | 10 av. de l'Entreprise | 95865 Cergy-Pontoise Cedex Tél. 01 34 22 58 84 | Hotline 01 34 22 58 86 | [info.fr@muellerbbm-vas.fr](mailto:info.fr@muellerbbm-vas.fr)

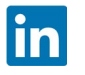